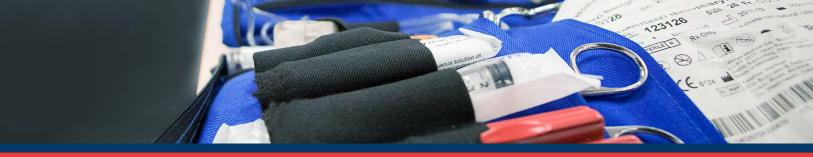

If you have just completed or are currently enrolled in an EMS education program, follow these easy steps to apply for a National Registry exam.

# **Apply for a National Registry Examination**

STEP 1

## **Create your account and profile**

Go to nremt.org and <u>create an account</u>. Select "EMS Professional" for your account role. Once you create your account, log in with your username and password and finish your profile.

If you already have an account, log in with your username and password. If you need assistance with your username or password, click here: <u>username and password recovery</u>.

STEP 2

## **Create an application**

Select the "Candidate role" and then "Create a Certification Application."

Select the application level you wish to complete. Verify your personal information and make any necessary changes. Then, follow the prompts through the application process.

STEP 3

#### **Submitting a payment**

You can pay your application fee from your "**Certification Application Status**." It is recommended that you pay your application fee at the time you complete your online application. An Authorization to Test (ATT) letter will not be issued until payment has been received and all required verifications have been completed.

STEP 4

### **Monitor your application status**

Monitor the progress of your application from your "**Certification Application Status**" in case additional actions are needed. Once the National Registry approves your application and your status is "**Ready to Test**," you can view your ATT letter and contact <u>Pearson Vue</u> to schedule your exam.

Important note: Please make sure the name on your account matches the name on your driver's license (or the identification you will present to the testing center). Your middle initial must correspond with your full middle name. If there are discrepancies with your name and identification, you will be denied access on the day of the exam.

**Congratulations!** You have created your National Registry online application!

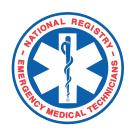